# **Gebruikershandleiding DestHa**

# Beheer van de verzendingsregels

# Bevoegde bestemmeling

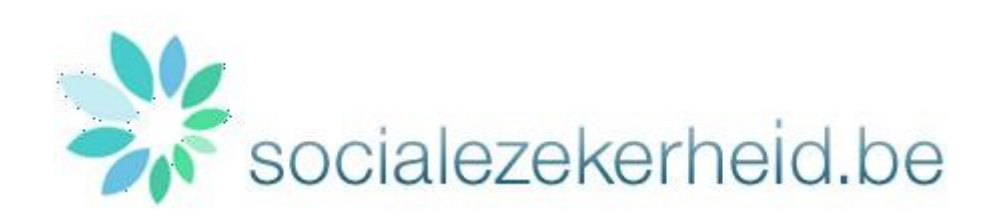

Versie 10 Laatste wijziging 29/05/2020

Document DestHa – Gebruikershandleiding

# Inhoudstafel

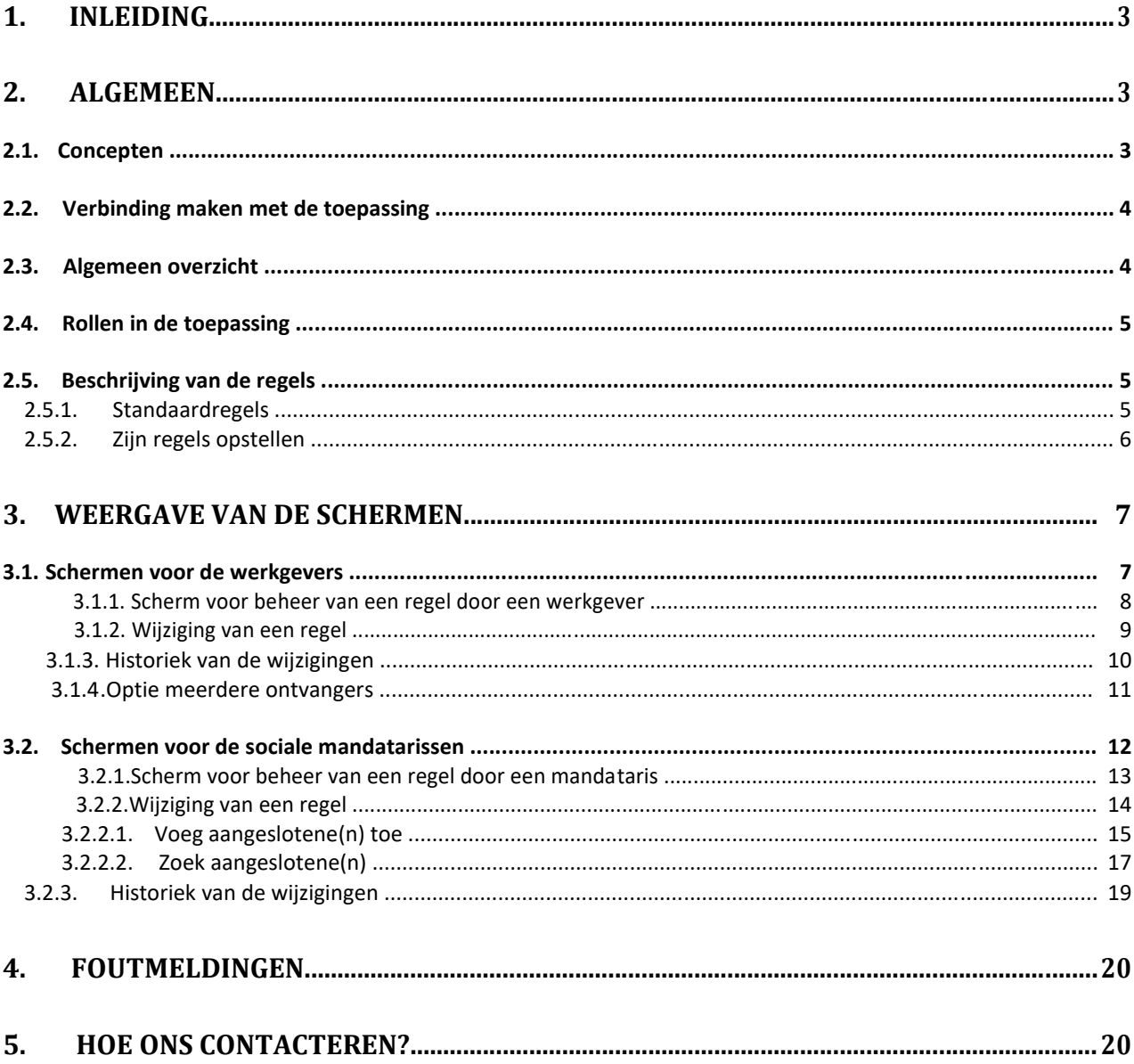

## <span id="page-2-0"></span>**1. Inleiding**

Deze handleiding is bestemd voor de gebruikers van de webtoepassing DestHa: toepassing voor het beheren en het consulteren van de verzendingsregels van de Sociale Zekerheid.

Deze nieuwe toepassing zal ervoor zorgen dat de werkgevers en de sociale mandatarissen de verzendingsregels kunnen aanpassen die aanvankelijk opgesteld werden voor het verzenden van gegevens via het extranet naar de bestemmelingen.

Deze handleiding stelt de verschillende functionaliteiten voor die ter beschikking staan van deze actoren.

Deze toepassing annuleert en vervangt de "Routing Module"-toepassing. De werkgevers en dienstverleners gekend in deze toepassing werden gemigreerd naar de nieuwe DestHa-database .

## **2. Algemeen**

Dit hoofdstuk wil u vertrouwd maken met de verschillende basisbegrippen in de DestHa-toepassing.

#### **2.1. Concepten**

- **Bevoegde bestemmeling:** De bestemmeling is de aangeduide entiteit om gegevens vanaf het extranet te ontvangen. De bevoegde bestemmeling zal deze gegevens (formulier…) ontvangen via een communicatiekanaal dat automatisch bepaald wordt of dat hij zelf kiest.
- **Communicatiekanaal:** Een communicatiekanaal is een middel om gegevens over te brengen (SFTP…).
- **Verzendingsregels:** Het DestHa-systeem zorgt ervoor dat de bevoegde bestemmeling kan bepaald worden op basis van regels die op een gegeven moment opgesteld werden in een formulier. Deze regels worden aanvankelijk automatisch opgesteld. Vervolgens zal de bestemmeling het communicatiekanaal kunnen aanpassen via de DestHa-toepassing.
- **Formulier**: Dit is een elektronisch document met betrekking tot een applicatie (bijvoorbeeld ASR Uitkering) van de Sociale Zekerheid.
- **Groep toepassingen (of cluster):** Dit is een logische groep toepassingen of elektronische diensten die gebruikt worden bij het beheer van mandaten. Het organiseren per groep zorgt ervoor dat een of meerdere mandaten kunnen toegekend worden aan een mandataris voor een of meerdere groepen toepassingen bij eenzelfde werkgever.
- **Activeringsdatum**: Datum vanaf wanneer een verzendingsregel van kracht is.
- **Mandataris**: Dit is de entiteit die een mandaat heeft afgesloten met een werkgever. De mandataris moet eenduidig geïdentificeerd zijn in een authentieke bron. Momenteel worden alleen de erkende sociale secretariaten en de sociale dienstverleners beschouwd als mogelijke mandatarissen.
- **Omgeving:** Dit is de werkomgeving. Er bestaan twee verschillende omgevingen: de productie (reële aangiften) en de simulatie (testaangiften).

<span id="page-3-0"></span> **Soort aanvraag:** Dit is een bijzonderheid die momenteel van toepassing is op de formulieren om informatie aan te vragen in het kader van ASR Uitkeringen (ZIMA001). Het aanvraagtype kan generiek of specifiek zijn. De verzendingsregels zullen dus van toepassing zijn op alle aanvragen (generiek) of enkel op sommige aanvragen (specifiek).

#### **2.2. Verbinding maken met de toepassing**

De DestHa-toepassing is een beveiligde toepassing. U moet de toestemming van uw lokale beheerder ontvangen om toegang te krijgen tot de DestHa-toepassing. Het gevraagde identificatie- en authenticatieniveau is: uw user id/wachtwoord of uw elektronische identiteitskaart.

U moet bovendien ook beschikken over de volgende technische middelen:

- een computer met internetaansluiting;
- een kaartlezer voor uw elektronische identiteitskaart (voor de verbindingen via elektronische identiteitskaart);
- een webbrowser (Internet Explorer of Mozilla Firefox) die javascripts en cookies aanvaardt;
- een scherm met een minimale resolutie van 800x600 (hoewel een hogere resolutie beter is om de mogelijkheden van de toepassing ten volle te benutten).

#### **2.3. Algemeen overzicht**

De bevoegde bestemmeling kan een werkgever of een sociaal mandataris zijn.

De bestemmeling zal een transmissiekanaal kunnen kiezen. Een transmissiekanaal kan de **e-Box** of een **batchkanaal** (via gestructureerde XML-berichten) zijn. Het gekozen kanaal wordt op voorhand in de verzendersdirectory vermeld (User Management).

De DestHa-toepassing is in de eerste **uitkeringen** of die **Mini-DmfA-aangiftes De volgende pagina's zullen** plaats bestemd voor gebruikers die ASR's doen voor de **sector** doen.

Wanneer de Sociale Zekerheid een aanvraag tot ASR heeft om naar u door te sturen, dan raadpleegt men het DestHa-systeem om de bevoegde bestemmeling en het tranmissiekanaal op een bepaald moment te bepalen.

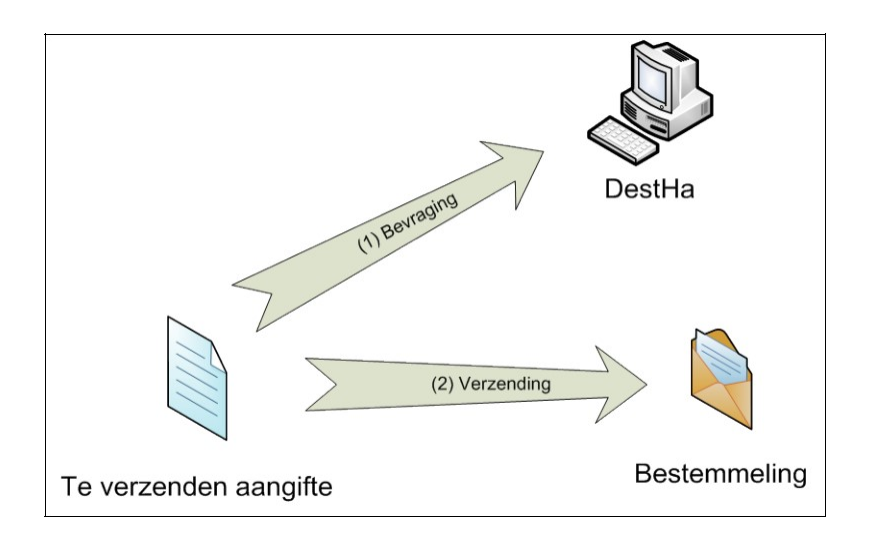

### <span id="page-4-0"></span>**2.4. Rollen in de toepassing**

Twee types gebruikers worden voorzien:

- **RSZ- en RSZPPO-werkgevers**: de werkgevers beschikken over een eigen scherm dat hen toelaat de aanvankelijk opgestelde regels aan te passen.
- **Sociale mandatarissen:** de sociale mandatarissen beschikken over een eigen scherm dat hen toelaat om de aanvankelijk opgestelde regels (standaardregel) aan te passen en om de werkgevers (hun aangeslotenen) in te schrijven die akkoord gaan met de elektronische werkwijze.

### **2.5. Beschrijving van de regels**

#### **2.5.1. Standaardregels**

De regels die aanvankelijk opgesteld werden in het DestHa-systeem staan beschreven in onderstaande tabel. Deze regels komen overeen met de overdracht van aanvragen van het NIC verzonden vanaf het extranet naar de bestemmelingen in het kader van ASR Uitkeringen.

De werkgever en de mandataris zullen deze regels kunnen aanpassen om aan te geven vanaf welke datum zij op elektronische wijze wensen te werken. Ze kunnen daarna de parameters voor elke regel aanpassen.

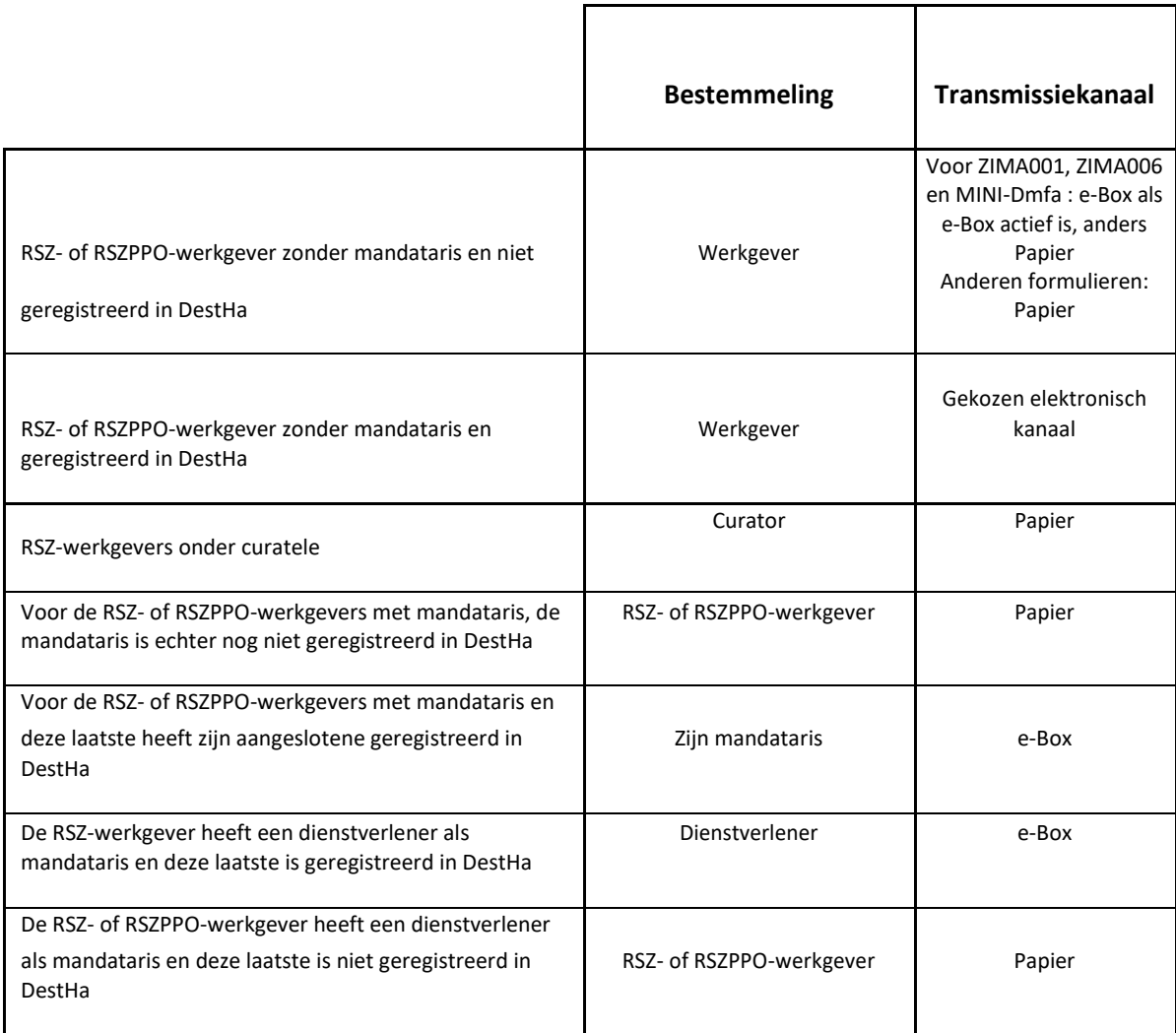

#### <span id="page-5-0"></span>**2.5.2. Zijn regels opstellen**

Als u een **werkgever** bent zonder mandataris, dan bent u de bevoegde bestemmeling. U kan een ander communicatiekanaal kiezen dan het huidige alsook een activeringsdatum voor dit kanaal.

Als u **sociaal mandataris** bent (erkend sociaal secretariaat, een full service secretariaat of dienstverlener) en u wenst de aanvragen elektronisch te ontvangen, dan moet u zich registreren in DestHa. Vervolgens kan u het ontvangstkanaal wijzigen, de activeringsdatum van uw regel aangeven en overgaan tot het aanmaken van uw aangeslotenen die op elektronische wijze wensen behandeld te worden.

Aandachtspunt: u moet van tevoren beschikken over een mandaat voor uw aangeslotenen (Mahis, het beheersysteem voor mandaten).

# <span id="page-6-0"></span>**3. Weergave van de schermen**

#### **3.1. Schermen voor de werkgevers**

Hieronder ziet u het beginscherm dat verschijnt bij het verbinden tot de toepassing. Het bevat een onthaalbericht en vraagt u om de groep formulieren te kiezen waaraan u wilt werken. De volgende pagina's gaan over de formulieren ASR Uitkeringen maar de getoonde voorbeelden gelden ook voor de MINI-Dmfa formulieren zonder onderscheid.

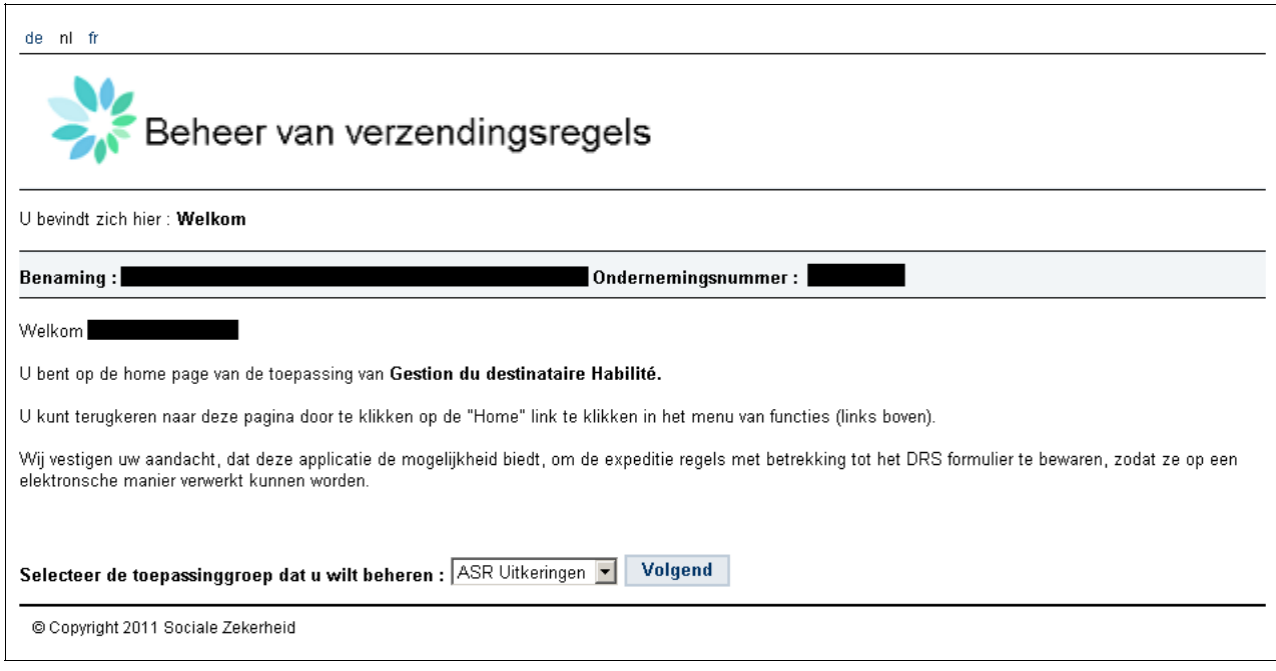

Het is altijd mogelijk om terug te keren naar dit scherm via de link "Onthaal" in de breadcrumb trail.

#### <span id="page-7-0"></span>**3.1.1. Scherm voor beheer van een regel door een werkgever**

Hieronder ziet u het beginscherm wanneer geen enkele regel werd aangepast.

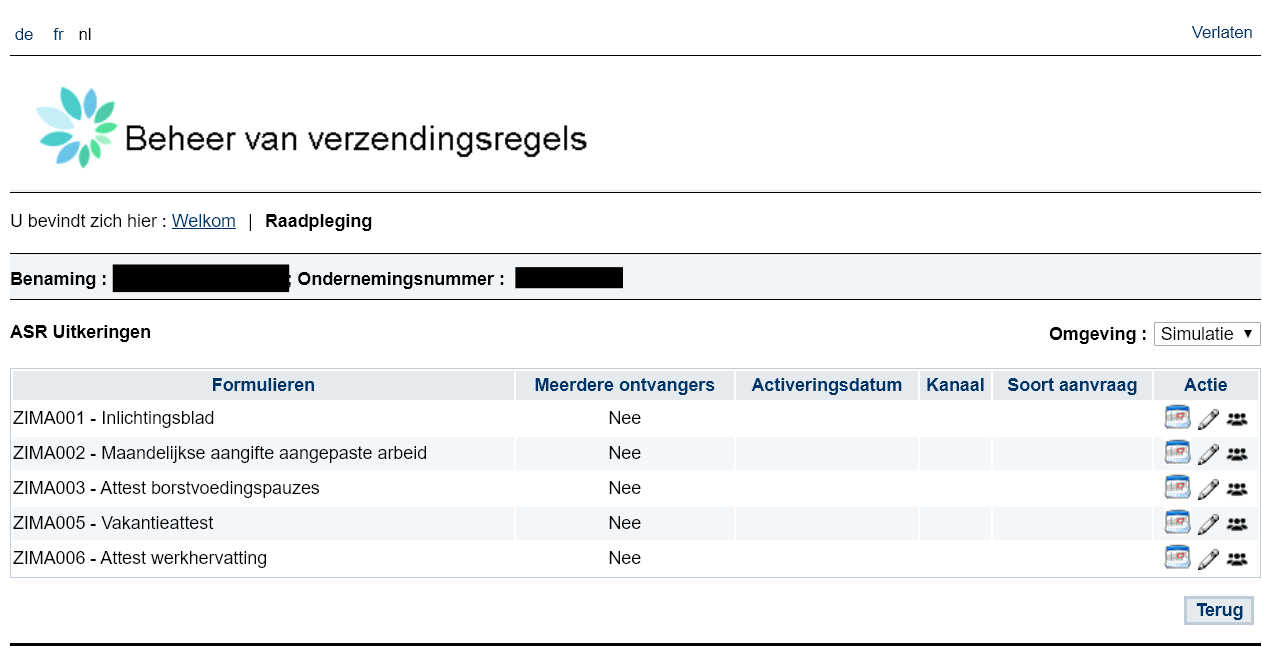

© Copyright 2011 Sociale Zekerheid

De verschillende elementen van het scherm zijn:

- Omgeving: in dit uitrolmenu kan u de werkomgeving kiezen: simulatie (test) of productie. Bemerk dat de regels in simulatie anders kunnen zijn dan in productie.<br>Formulieren: in deze kolom geeft men de liist met formulieren v
- Formulieren: in deze kolom geeft men de lijst met formulieren weer van de groep toepassingen (cluster) waaraan men aan het werken is.
- Activeringsdatum: datum vanaf wanneer de regel van toepassing wordt.
- Kanaal: gekozen verzendingskanaal.
- Soort aanvraag: gekozen aanvraagtype indien van toepassing voor het formulier.
- : via deze link kan u de historiek van de wijzigingen raadplegen. Zie deel 3.1.3
- $\mathscr{P}$ : via deze link kan u een regel wijzigen. Zie deel 3.1.2
- : dit pictogram activeert de optie Meerdere ontvangers. Zie deel 3.1.4
- Knop "Terugkeren": deze knop herleidt u naar het beginscherm.

#### <span id="page-8-0"></span>**3.1.2. Wijziging van een regel**

U komt op het scherm om een regel aan te passen door op het volgende icoon te klikken:

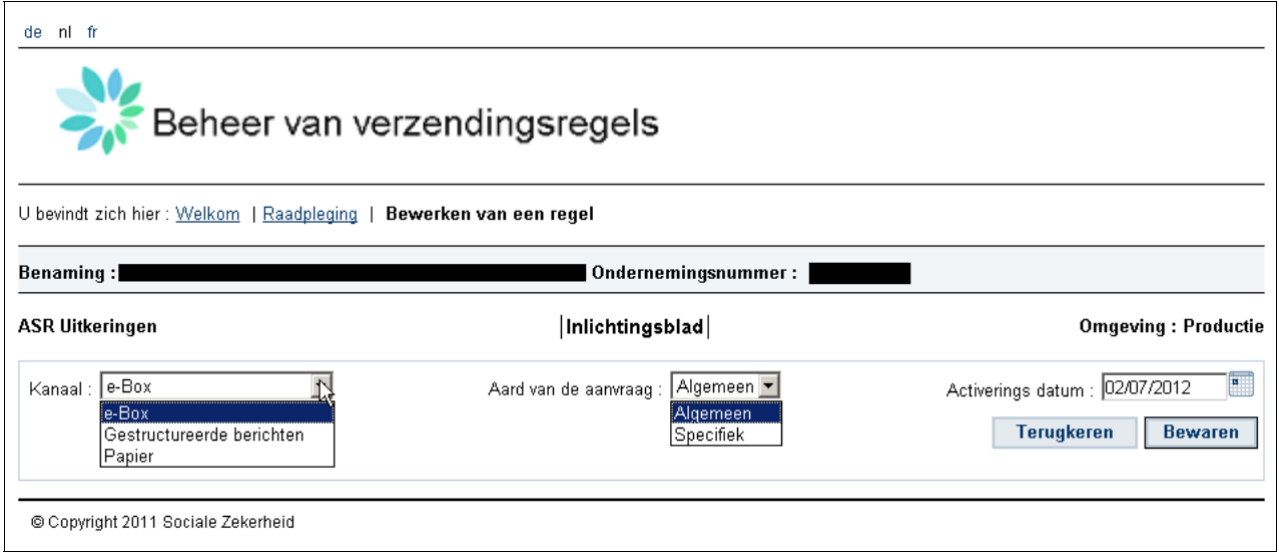

De verschillende elementen van dit scherm tonen de nodige parameters om een regel op te stellen.

- Kanaal: in dit uitrolmenu kan u het verzendingskanaal kiezen. Aandachtspunt: u moet gekend zijn in het user management systeem en eventueel beschikken over een verzendernummer voor de batchuitwisselingen (gestructureerde XML-berichten).
- Soort aanvraag: in dit uitrolmenu kan u de inhoud van een aanvraag kiezen. Het is beschikbaar voor de ASR's van het type ZIMA001.
- **Activeringsdatum:** hiermee kan u aangeven vanaf wanneer deze regel van kracht moet zijn. De datum van de dag wordt automatisch voorgesteld, maar het is mogelijk om een toekomstige datum te kiezen.<br>Knop "Ter»
- Knop "Terugkeren": deze knop zal u naar het vorig scherm herleiden zonder uw regel te registreren, in het deel 3.1.1<br>Knop "Begistreren": met dez
- Knop "Registreren": met deze knop kan u de parameters voor uw regel registreren. Eens u geklikt hebt op "Registreren" kan u de ingevoerde gegevens zien. Een regel werd bijvoorbeeld hieronder ingevoerd voor een e-Box-kanaal en voor het generieke aanvraagtype. Deze regel is van toepassing vanaf 18 Mei 2020:

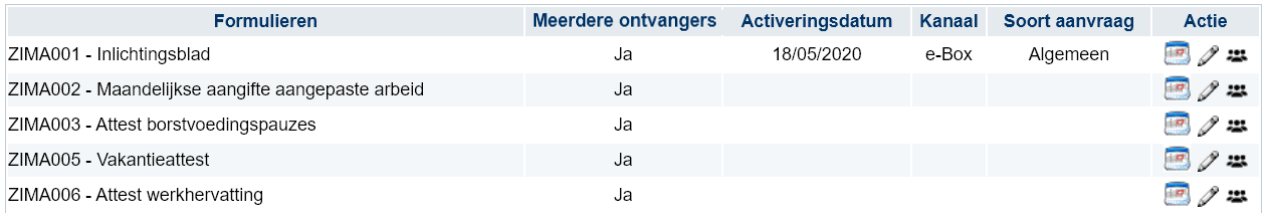

#### <span id="page-9-0"></span>**3.1.3. Historiek van de wijzigingen**

Klik op het volgende icoon om naar het scherm met de historiek te gaan:

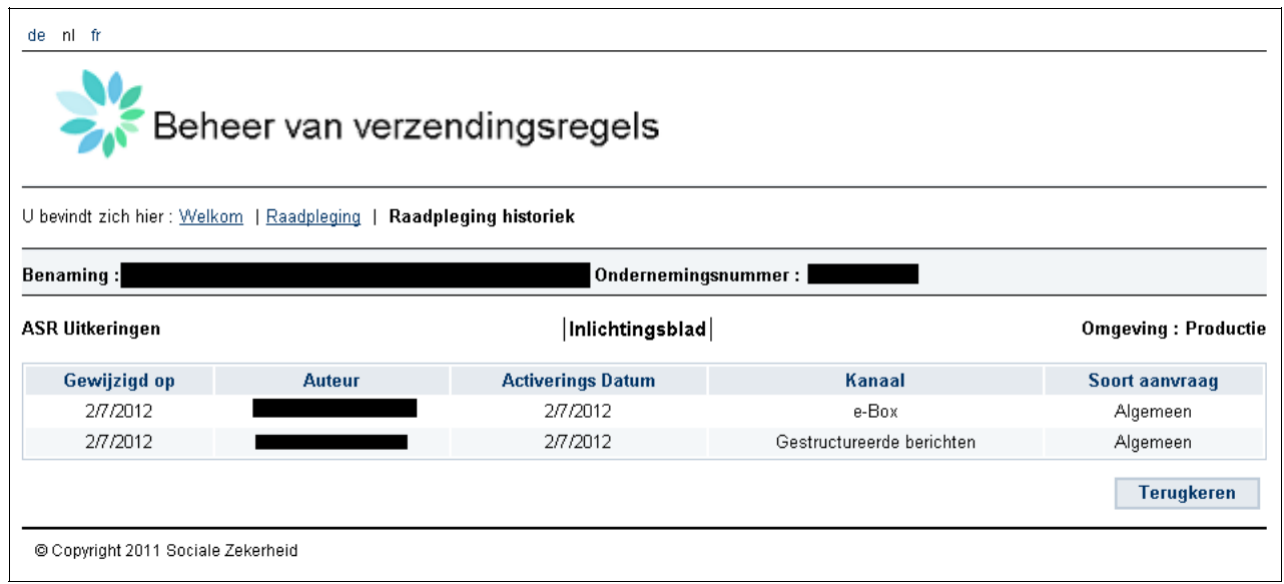

De verschillende elementen van het scherm zijn:

- Wijzigingsdatum: datum waarop de aanmaak of de wijzigingen van een regel werden ingevoerd in de DestHa-toepassing.<br>■ Auteur: Naam en voorn
- Auteur: Naam en voornaam van de persoon die de update heeft uitgevoerd (aanmaak of wijziging).
- Bewerking: de bewerkingen kunnen de aanmaak of de update zijn.
- Activeringsdatum: datum waarop de regel van toepassing wordt. In het voorbeeld hierboven werd een regel ingevoerd op 2/07/2012 voor het e-Box-kanaal. Deze regel werd vervolgens veranderd in "Gestructureerde berichten".
- Kanaal: gekozen ontvangstkanaal.
- Soort aanvraag: gekozen aanvraagtype indien van toepassing voor het formulier.

#### **3.1.4. Meerdere ontvangers optie**

De optie Meerdere ontvangers, exclusief voor werkgevers, is rechtstreeks toegankelijk vanaf het beginscherm via het icoon **optie uiterst rechts op elk formulier** (zie rood vak in de onderstaande afbeelding).

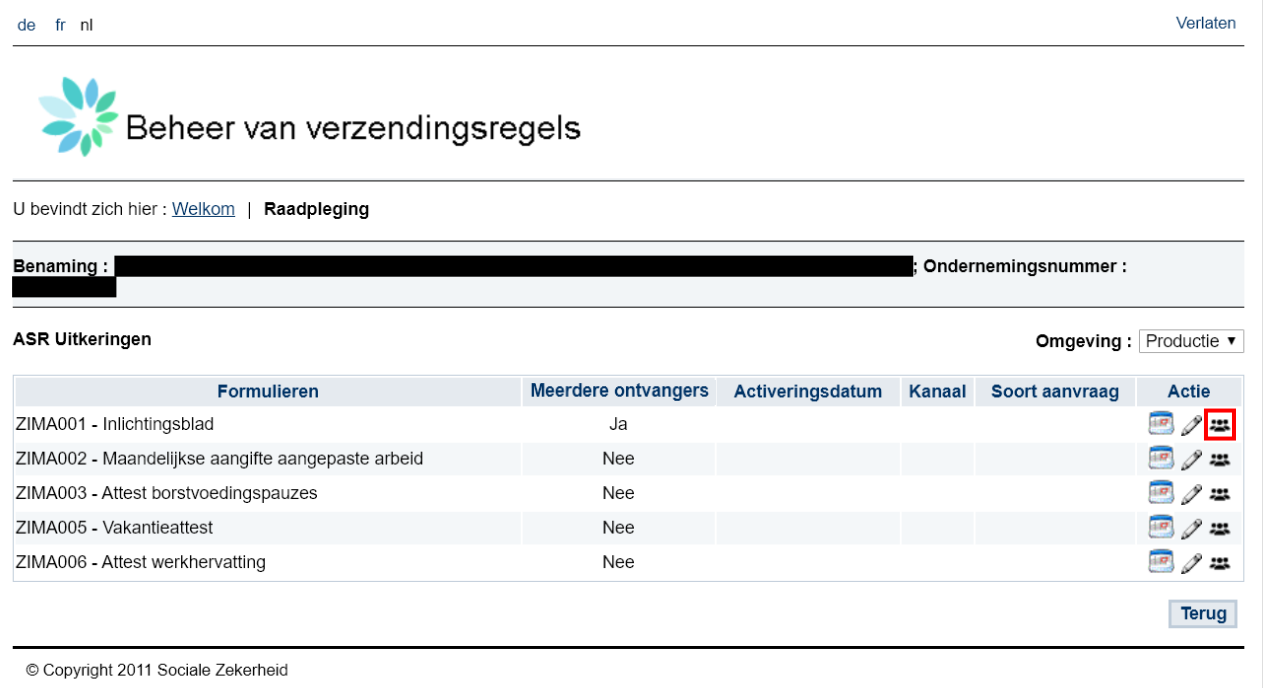

Standaard is de optie Meerdere ontvangers uitgeschakeld voor alle formulieren (vlag ingesteld op 'Nee' in de kolom Meerdere ontvangers) en de standaardverwerking is van toepassing (zie 2.5.1).

Om het voor een bepaald formulier te activeren, klikt u gewoon op het volgende icoon:

De vlag in de corresponderende kolom met meerdere ontvangers verandert dan in 'Ja'.

Dus voor elk formulier waarvoor de Meerdere ontvangers actief is, zullen alle ontvangers (werkgever en mandataris (en)) die een specifieke geldige regel hebben gecodeerd, in feite ontvangers zijn.

Als Meerdere ontvangers is geactiveerd maar geen specifieke regel geldig is, zijn de standaardregels van toepassing (zie 2.5.1).

### <span id="page-11-0"></span>**3.2. Schermen voor de sociale mandatarissen**

Hieronder ziet u het beginscherm dat verschijnt bij het verbinden tot de toepassing. Het bevat een onthaalbericht en vraagt u om de groep formulieren te kiezen waaraan u wilt werken.

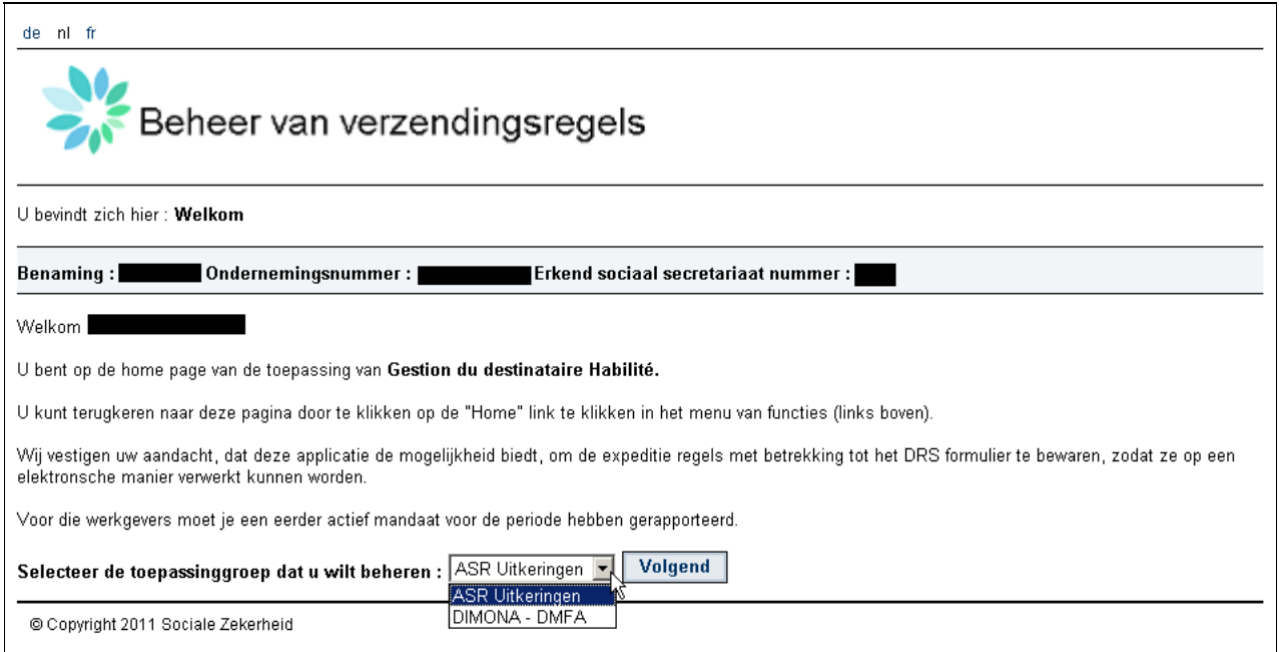

Het is altijd mogelijk om terug te keren naar dit scherm via de link "Onthaal" in de breadcrumb trail.

#### <span id="page-12-0"></span>**3.2.1. Scherm voor beheer van een regel door een mandataris**

Hieronder ziet u het beginscherm wanneer geen enkele regel werd aangepast. Alle formulieren voor uw aangeslotenen worden rechtstreeks naar hen opgestuurd, ofwel via de standaardregel, ofwel via de regel die ze gekozen hebben.

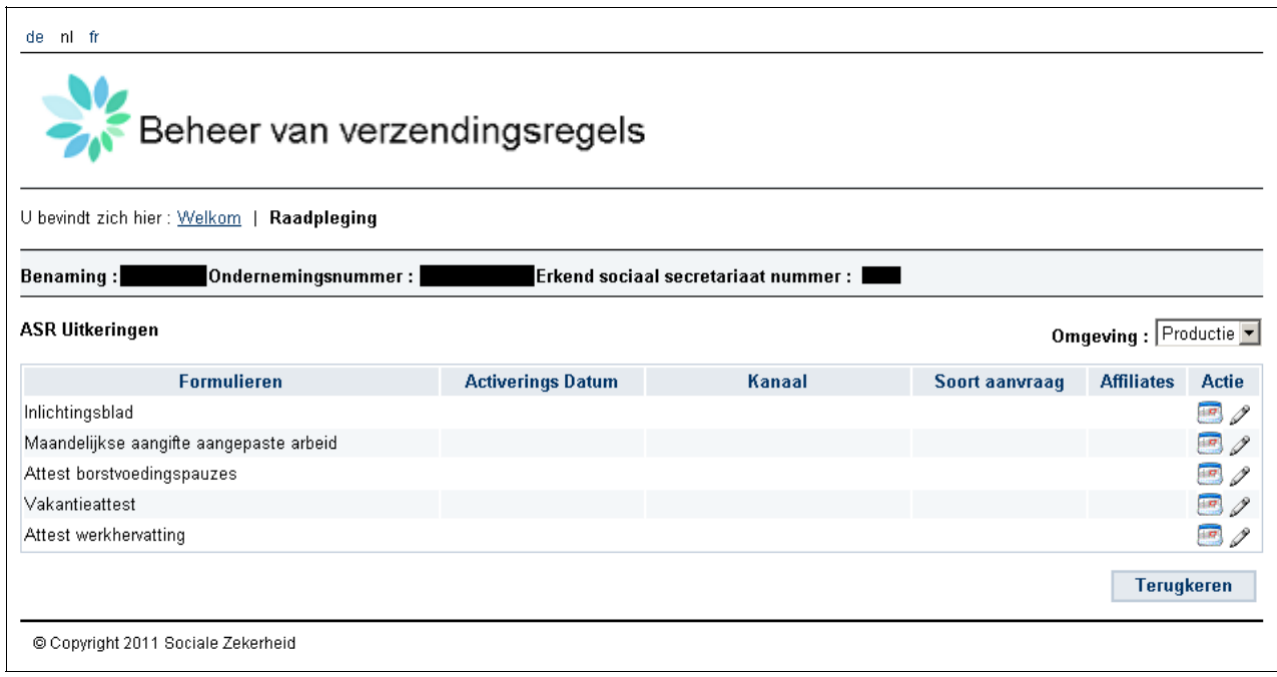

De verschillende elementen van dit scherm zijn:

- Omgeving: in dit uitrolmenu kan u de werkomgeving kiezen: simulatie (test) of productie. Het is inderdaad mogelijk dat de regels van simulatie en productie verschillen.
- Formulieren: in deze kolom geeft men de lijst met formulieren weer van de groep toepassingen (cluster) waaraan men aan het werken is.
- **-** Activeringsdatum: datum vanaf wanneer de regel van toepassing wordt.
- Kanaal: gekozen verzendingskanaal.
- Soort aanvraag: gekozen aanvraagtype indien van toepassing voor het formulier.
- Aangeslotenen: in deze kolom vindt u alle werkgevers geregistreerd in DestHa waarvoor u, volgens uw verzendingsregel, een elektronisch ontvangst wenst.
- : via deze link kan u de historiek van de wijzigingen raadplegen. Zie deel 3.2.3
- $\mathscr{I}$  : via deze link kan u een regel wijzigen. Zie deel 3.2.2
- Knop "Terugkeren": deze knop herleidt u naar het beginscherm.

#### <span id="page-13-0"></span>**3.2.2. Wijziging van een regel**

U komt op het scherm om een regel aan te passen door op het volgende icoon te klikken:

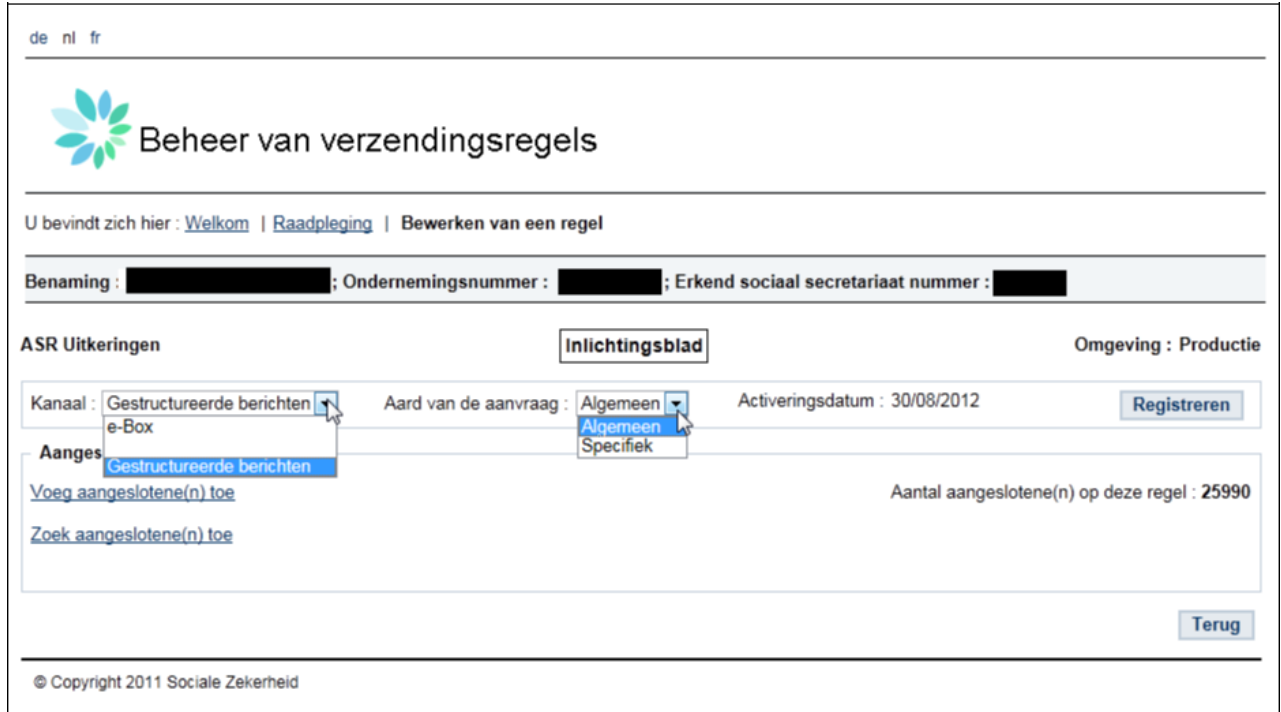

Met de verschillende uitrolmenu's kan u een regel opstellen.

- Kanaal: in dit uitrolmenu kan u het verzendingskanaal kiezen. Aandachtspunt: u moet gekend zijn in het user management systeem en eventueel beschikken over een verzendernummer voor de batchuitwisselingen (gestructureerde XML-berichten).
- Soort aanvraag: in dit uitrolmenu kan u de inhoud van een aanvraag kiezen. Het is beschikbaar voor de ASR's van het type ZIMA001.
- Activeringsdatum: hiermee kan u aangeven vanaf wanneer deze regel van kracht moet zijn. De datum van de dag wordt automatisch voorgesteld, maar het is mogelijk om een toekomstige datum te kiezen.
- Knop "Terugkeren": deze knop zal u naar het vorige scherm herleiden zonder uw regel te registreren, in het deel 3.2.1
- Knop "Registreren": met deze knop kan u de parameters voor uw regel registreren. Eens u op "Registreren" geklikt hebt, kan u de ingevoerde gegevens zien. Een regel werd bijvoorbeeld hieronder ingevoerd voor een e-Box-kanaal en voor het generieke aanvraagtype. Deze regel is van toepassing vanaf 1 maart 2012:

Eens een regel geregistreerd is kan u:

- $\rightarrow$  aangeslotenen toevoegen via de link "Voeg aangeslotene(n) toe" (zie punt 3.2.2.1.)
- $\rightarrow$  eerder aangeslotenen opzoeken via de link "Zoek aangeslotene(n)" (zie punt 3.2.2.2.)

<span id="page-14-0"></span>U komt op het scherm om een aangeslotene toe te voegen door op het volgende icoon te klikken:  $\mathscr P$ 

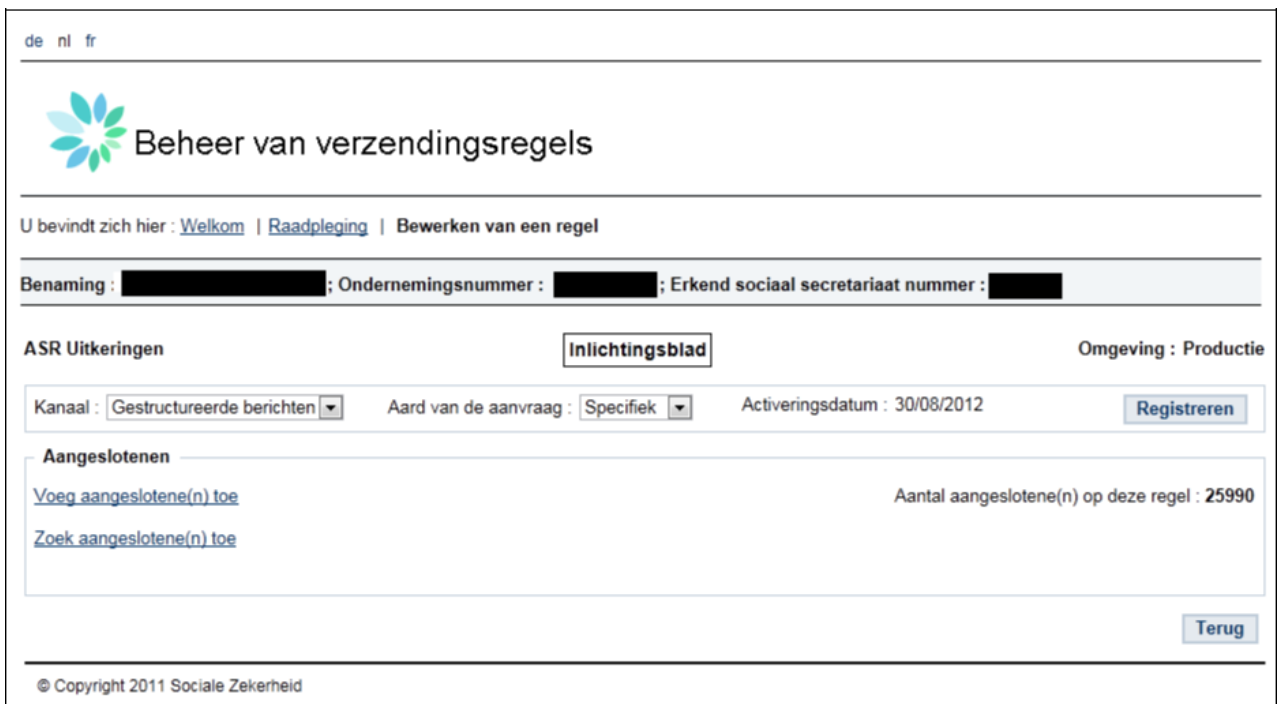

Het volgende venster verschijnt:

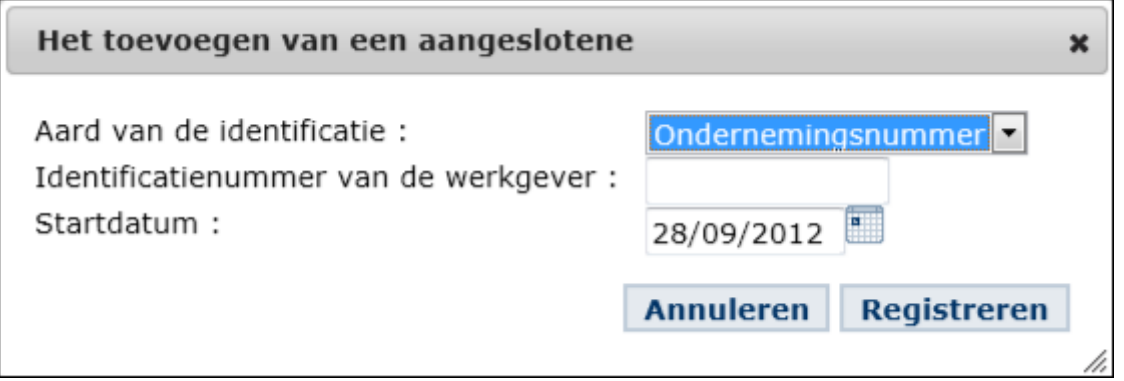

U kan een aangeslotene invoeren via zijn KBO-nummer of via zijn RSZ- of RSZPPO-stamnummer. U moet hier eveneens een startdatum invoeren.

Knop "Annuleren": annuleert de aanmaak van uw aangeslotene.

Knop "Registreren": eens u op "Registreren" geklikt hebt, zal uw aangeslotene aangemaakt worden. Vervolgens zal u een samenvattend scherm ontvangen met alle parameters van uw regel zoals u die opgesteld hebt en ook enkele gegevens over de werkgever.

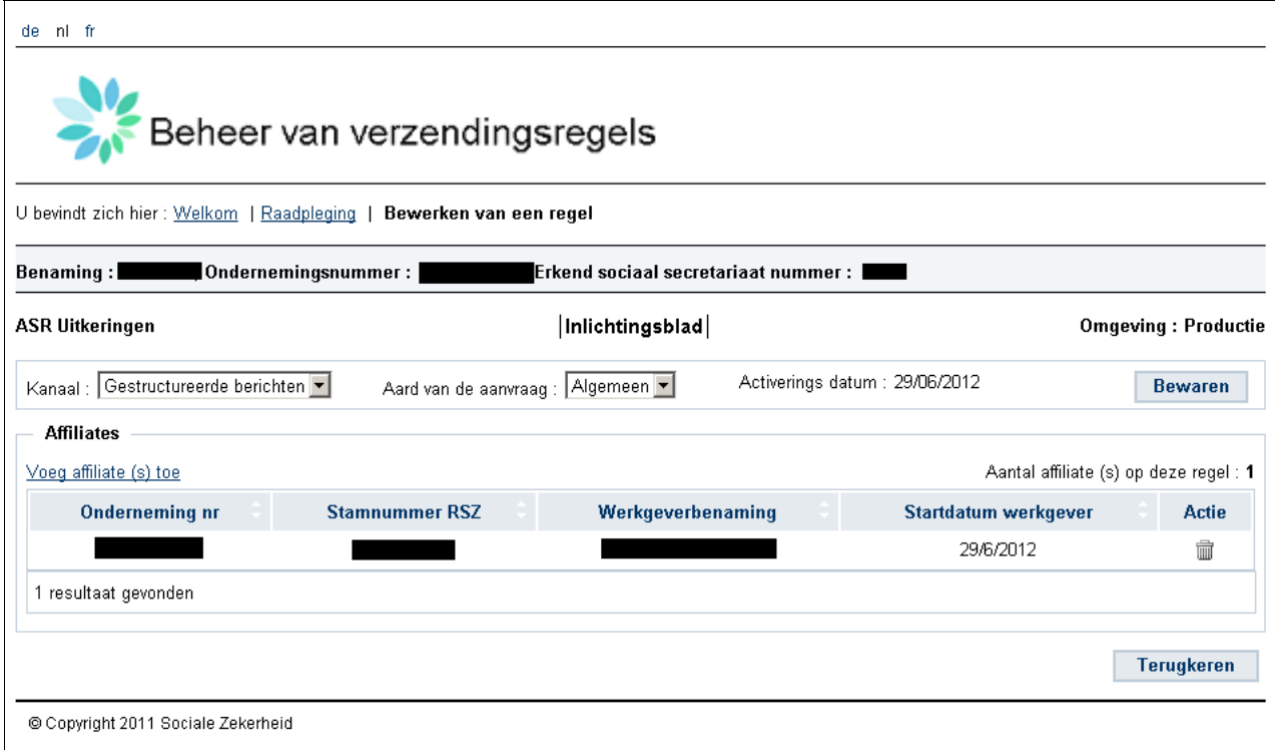

#### Alle geregistreerde aangeslotenen zullen in het beginscherm getoond worden.

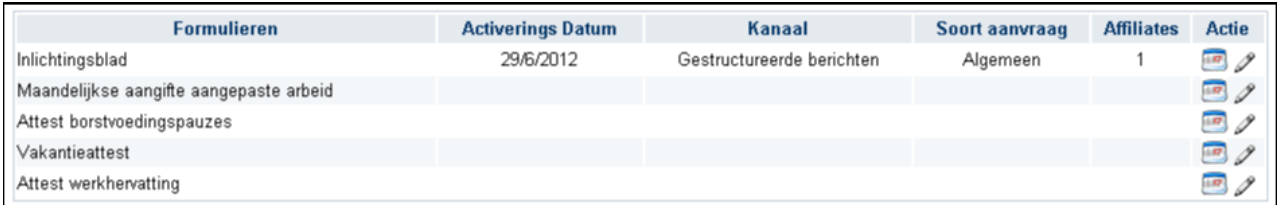

#### **3.2.2.2. Zoek aangeslotene(n)**

<span id="page-16-0"></span>U komt op het scherm om een aangeslotene op te zoeken door op het volgende icoon te klikken:  $\mathscr P$ 

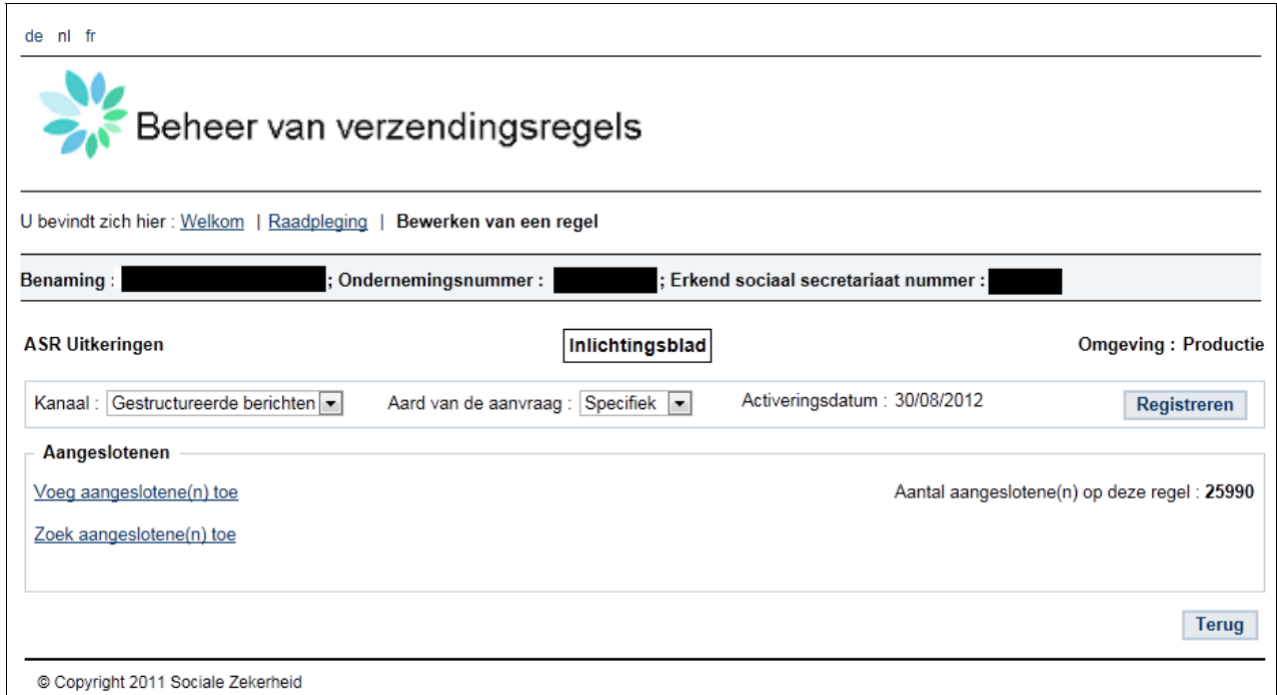

#### Het volgende venster verschijnt:

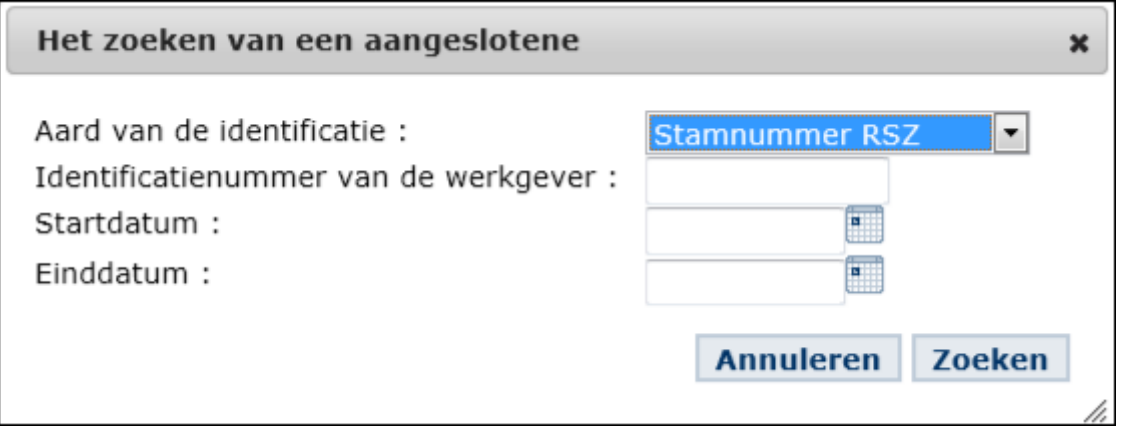

U kan nu een zoekcriterium inbrengen. U moet op zijn minst een zoekcriterium inbrengen.

De volgende criteria zijn mogelijk:

- Identificatie van de werkgever: de opgevraagde aangeslotene zal getoond worden indien deze reeds geregistreerd is.
- Startdatum: alle werkgevers waarvoor de startdatum groter of gelijk is aan de ingevoerde datum zullen het getoond worden.
- Einddatum: alle werkgevers waarvoor de einddatum kleiner of gelijk is aan de ingevoerde datum zullen getoond worden.
- Start- en einddatum: alle werkgevers geregistreerd tussen de ingegeven start- en einddatum zullen getoond worden.

Knop "Annuleren": annuleert de opzoeking.

Knop "Zoeken": van zodra u op "Zoeken" klikt, verschijnen de aangeslotene(n) die voldoet/voeldoen aan uw criteria op het scherm.

Opgelet! Indien het aantal mandaten die voldoet aan uw zoekcriteria groter is dan 200 aangeslotenen, kunnen deze niet op een pagina getoond worden. Er zal u dan gevraagd worden om de zoekcriteria te verfijnen zodat u een kleiner aantal resultaten verkrijgt.

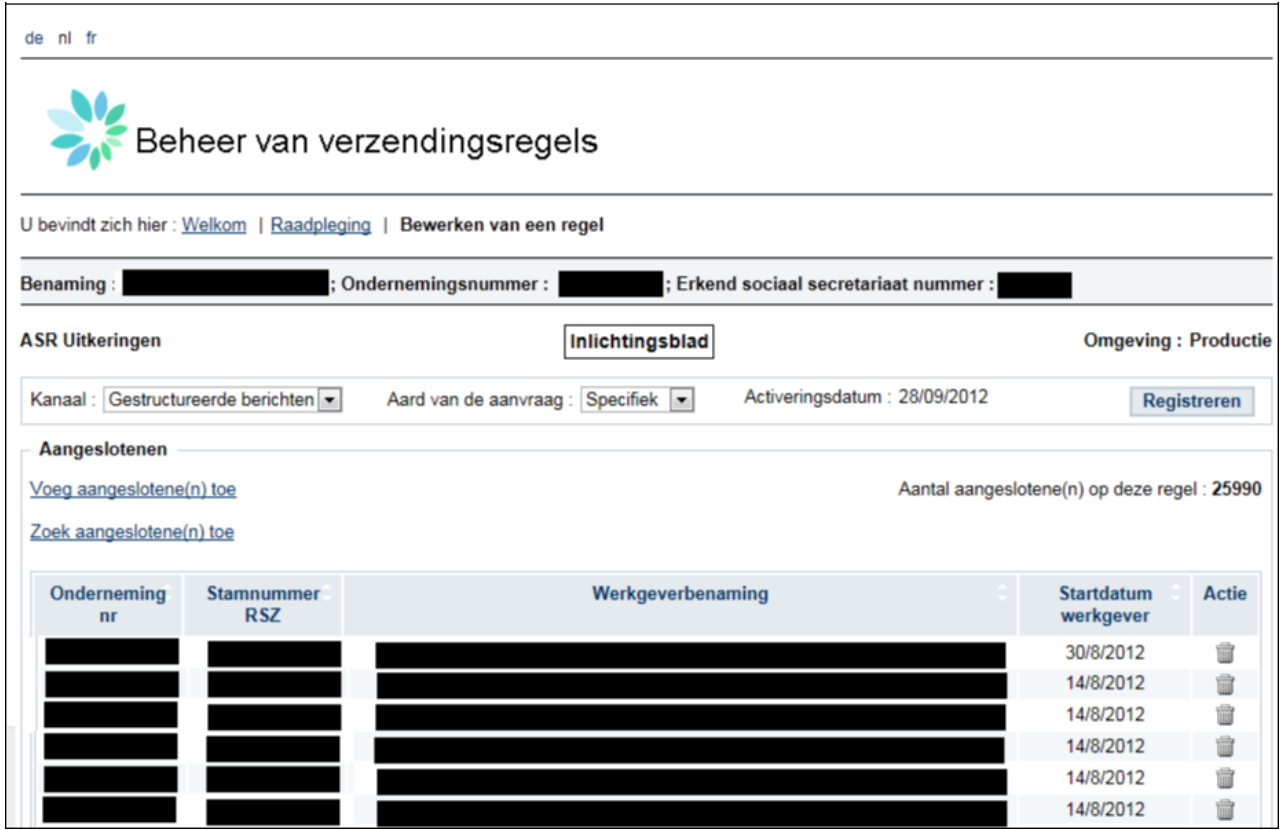

#### <span id="page-18-0"></span>**3.2.3. Historiek van de wijzigingen**

Klik op het volgende icoon om naar het scherm met de historiek te gaan:

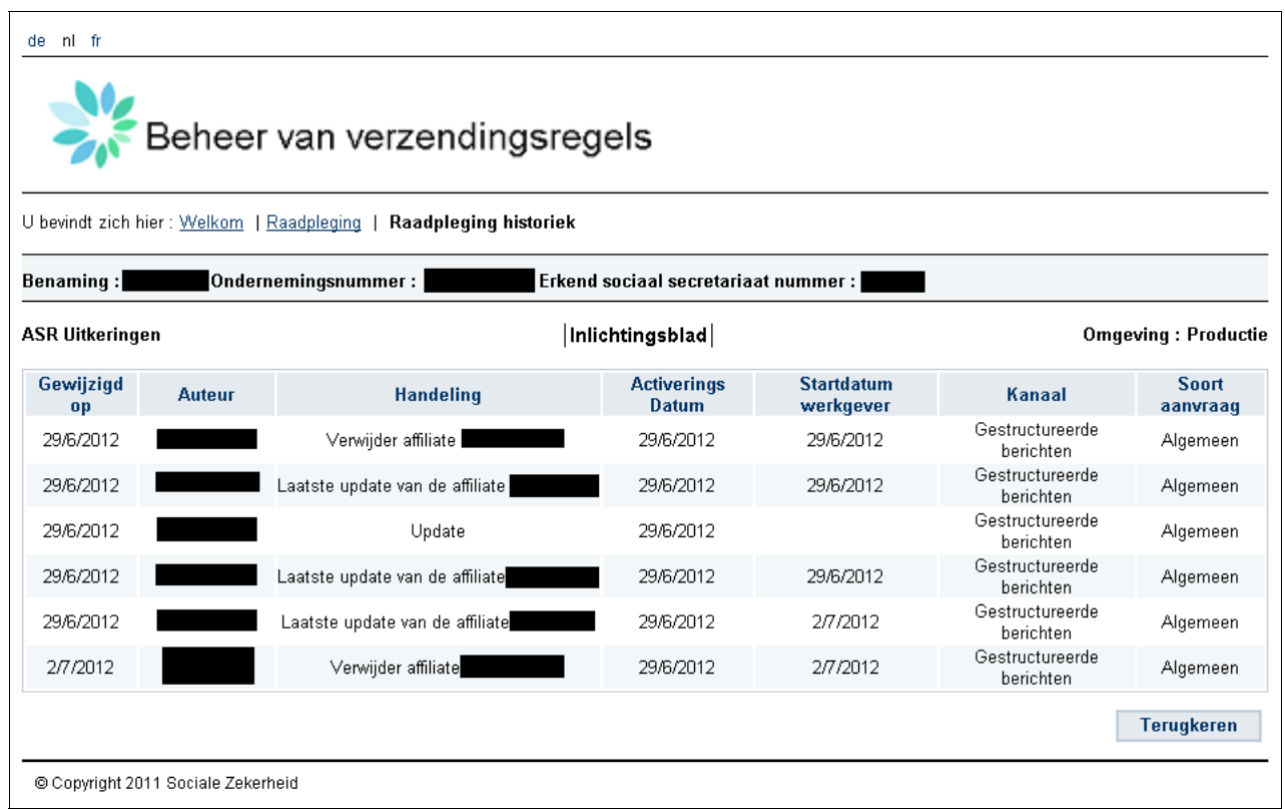

Daar vindt u de volgende rubrieken:

- Wijzigingsdatum: datum waarop de aanmaak of de wijzigingen van een regel werden ingevoerd in de DestHa-toepassing.
- Auteur: naam en voornaam van de persoon die de update heeft uitgevoerd (aanmaak of wijziging).
- Bewerking: de bewerkingen kunnen de aanmaak of de update van een regel zijn, of ook de aanmaak of schrapping van een aangeslotene.
- **Activeringsdatum:** datum waarop de regel van toepassing wordt.
- Kanaal: gekozen ontvangstkanaal.
- Soort aanvraag: gekozen aanvraagtype indien van toepassing voor het formulier.

# <span id="page-19-0"></span>**4. Foutmeldingen**

Hieronder vindt u de belangrijkste foutmeldingen die in de toepassing kunnen voorkomen.

- **IDENTIFICATE VAN DE WERE VAN DE VERGENT VAN DE VERGEVER UP TO VERGENT OF STATE GETS** UP to dentificeerd.
- Geen formulier gevonden: u hebt geen formulier geselecteerd.
- U hebt geen wijziging ingevoerd: er is geen verschil tussen de regel die u wil invoeren en de vorige regel.
- De zone "activeringsdatum" is ongeldig: u hebt een onjuiste datum ingevoerd.
- De zone "Identificatie van de werkgever" is ongeldig: de ingevoerde identificatie van de werkgever is onjuist. Dit is bijvoorbeeld het geval wanneer u een KBO-nummer invoert in plaats van een stamnummer of wanneer u zich vergist bij het kopiëren van de identificatie.
- De aangeslotene werd al toegevoegd in de lijst: u probeert een aangeslotene in te voeren die al geregistreerd is.
- De activeringsdatum van een regel mag niet vroeger zijn dan de datum van die dag: u probeert een activeringsdatum in te voeren die in het verleden ligt.
- De activeringsdatum van een aangeslotene mag niet vroeger zijn dan de activeringsdatum van een regel: u probeert een aangeslotene in te voeren met een activeringsdatum die vroeger is dan de activeringsdatum van uw regel.
- De aangeslotene bestaat niet: u probeert een onbekende werkgever in het RSZ- of RSZPPOrepertorium in te voeren.
- U hebt geen mandaat voor deze werkgever: u probeert een aangeslotene in te voeren waarvoor u geen mandaat heeft.

## **5. Hoe ons contacteren?**

Contactcenter :

- Telefoon: 02 511 51 51
	- o van 8u tot 17u (doorlopend)
	- o na de werkuren: voicemail
- E-mail: Centredecontact@Eranova.fgov.be o antwoord binnen de 24u
- Portaal: via het contactformulier